## **Instructions on Requesting Time off**

## **(Effective on Jan 01, 2017)**

- 1) Log into your ADP Timesheet Account
- 2) Mouse-over to Myself  $\rightarrow$  Time Off  $\rightarrow$  Request Time Off

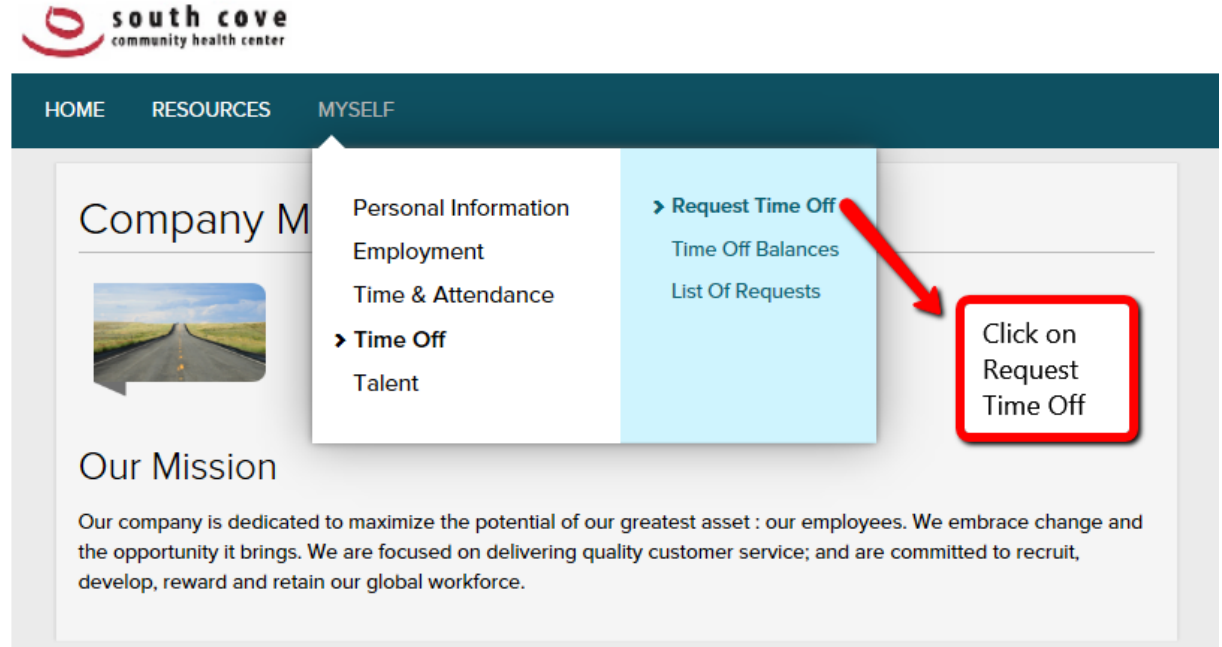

This Request Time Off page will display your current EI and PTO Balances.

- HOME **RESOURCES MYSELF** Search Request Time Off **@ D** My Calendar v Month v Filters v Select the request dates on the calendar and<br>click the button below.  $\Box$   $\odot$  January 2017 Sunday Tuesday Wednesday Thursday Satur Monday Friday **REQUEST TIME OFF**  $\overline{2}$  $\overline{7}$  $\overline{3}$  $\overline{4}$  $\overline{\mathbf{5}}$  $\overline{6}$ Pay S  $P<sub>c</sub>$ **Balances As Of:** 12/30/2016 前 C 章  $\overline{9}$  $10<sup>10</sup>$  $\overline{\mathbf{11}}$  $12$  $13$  $14$ **Time Off Policy** Balance  $E1$ **PTO** Go to Time Off Balances to see balance<br>details.  $16$  $\overline{17}$  $18$  $19$ 20  $21$ Pay S 23  $\overline{24}$ 25 26  $\overline{27}$ 28 b2 29  $30$ 31  $\overline{2}$  $\overline{1}$  $\overline{4}$ Pay Sche 9  $10$  $\overline{6}$ 7  $\,$  8  $\,$  $\mathbf{11}$
- 3) Please click the Request Time Off button to begin

The Request Time Off box will open. Your will need enter your time off details.

- 4) Entering Request Time Off details
	- 4a) Use the calendar to select the day range.
	- 4b) Enter request time off details, please enter PTO hours and Start Time.

Click the submit button when you are ready.

Optional: You may also use the comments box to provide additonal details.

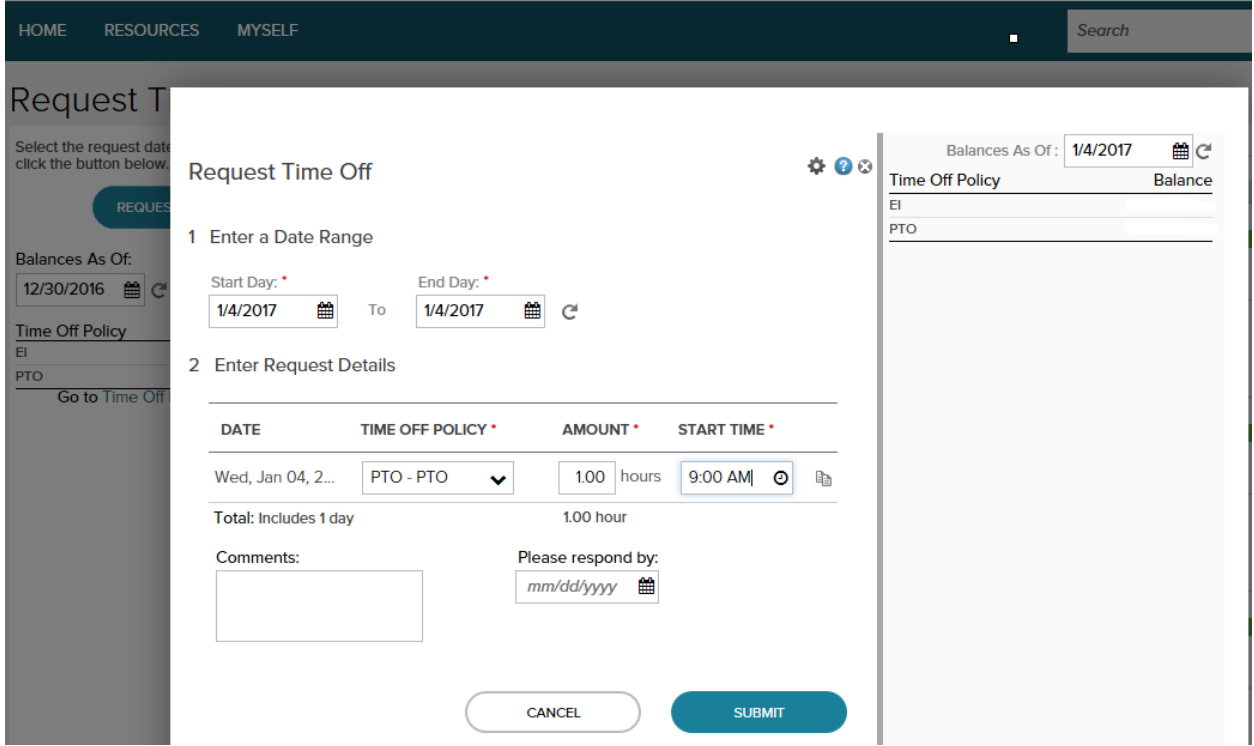

Your Request Time Off should be listed under your own Calendar.

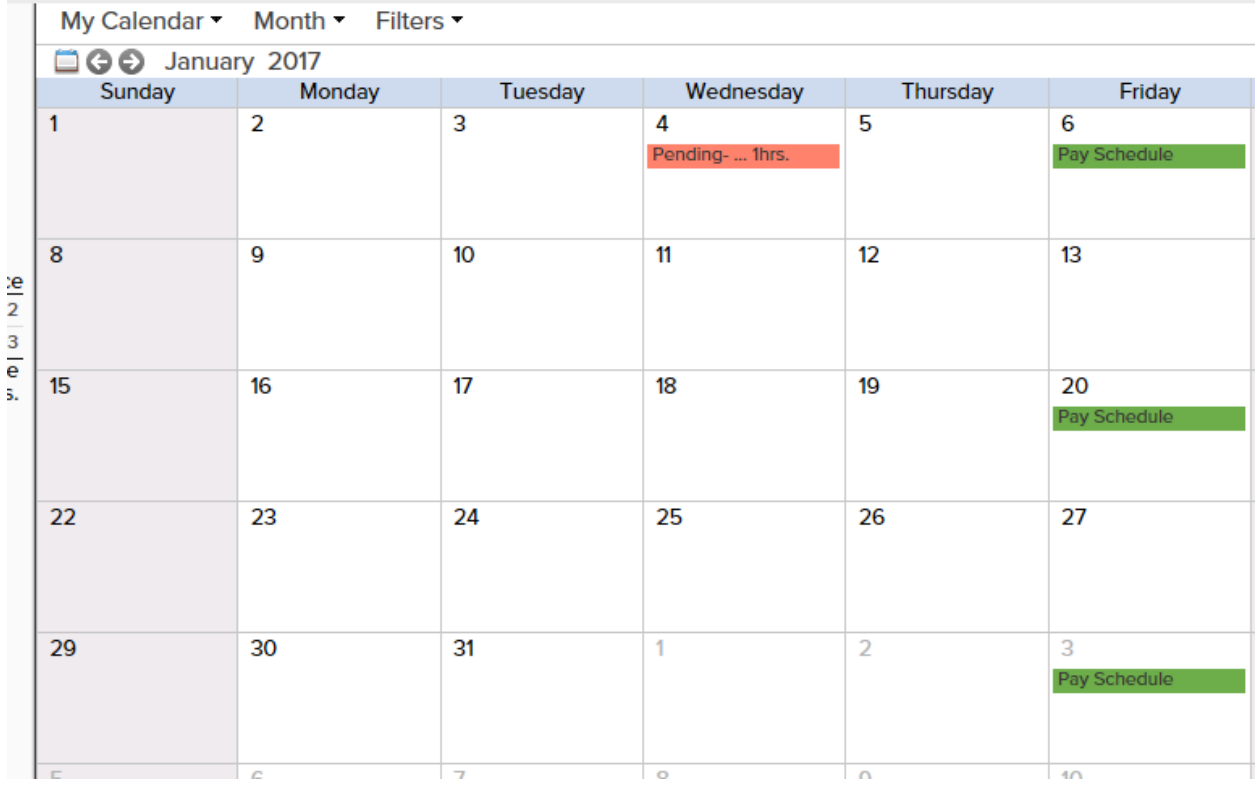

\*Highlighted in red means in pending and waiting for your supervisor approval

This is it for your part. Your supervisor will need to go in to approve your PTO request.